# Программа Профиль для ZWCAD

Программа для построения инженерных сетей НВК и ГНБ - Профиль, вновь порадовала инженеров проектировшиков, возможностью полноценно работать с ZWCAD. И вот после крайнего обновления представляем простой и краткий мануал по подключению модуля программы в среду этой САПР. Порядок подключения практически идентичен загрузки ПС Профиль в среду AutoCAD, за исключением интерфейса и продвинутые пользователи уже пользуются тем старым мануалом для новых целей. Скачать архив программы можно из личного кабинета здесь Содержание:

- $\blacksquare$ Распаковка Архива программы Профиль
- Изменение пути установки
- Подключение основной библиотеки
- Загрузка модулей программы Профиль
- Вывод кнопки на панель ZWCAD
- Запуск разных версий лицензирования
- Установка серверного ключа в локальной сети
- Если с подключением Профиль что-то пошло не так

## Распаковка архива программы Профиль

После скачивания архива, нужно распаковать его на своем компьютере. В архиве обычно лежит одна директория «ideasoft», в которой находится рабочая папка «profil» с другими директориями.

## Изменение пути установки

По умолчанию архив распаковывается в корень диска «С:» компьютера пользователя, к примеру так -«C:\ideasoft». Именно так настроен путь в файле C:\ideasoft\profil\AC\_LOADER\psm\_auto\_zw.lsp !!! Примечание. Если вы распакуете архив на другой диск компьютера или даже в другую папку на диске С:/ или другом диске, например D:/, то нужно будет править файл «C:\ideasoft\profil\AC\_LOADER\psm\_auto\_zw.lsp». В нем нужно будет изменить путь загрузки модулей — (setq AppPath «C:\\ideasoft\\profil\\MLOCAL\\ZW\\»), эта строка идет первой в файле — «psm auto zw.lsp», на ваш, например — (setg AppPath «D:\\my\_programm\\ideasoft\\profil\\MLOCAL\\ZW\\»).

# Подключение основной библиотеки psm ac.dll

Чтобы программа Профиль заработала корректно, все необходимые модули нужно подключить к САПР. Для этого запускаем ZWCAD и в его командной строке набираем команду  $-\ast$  appload». После этого на экране должно отобразиться меню загрузки программ, как показано на рис.

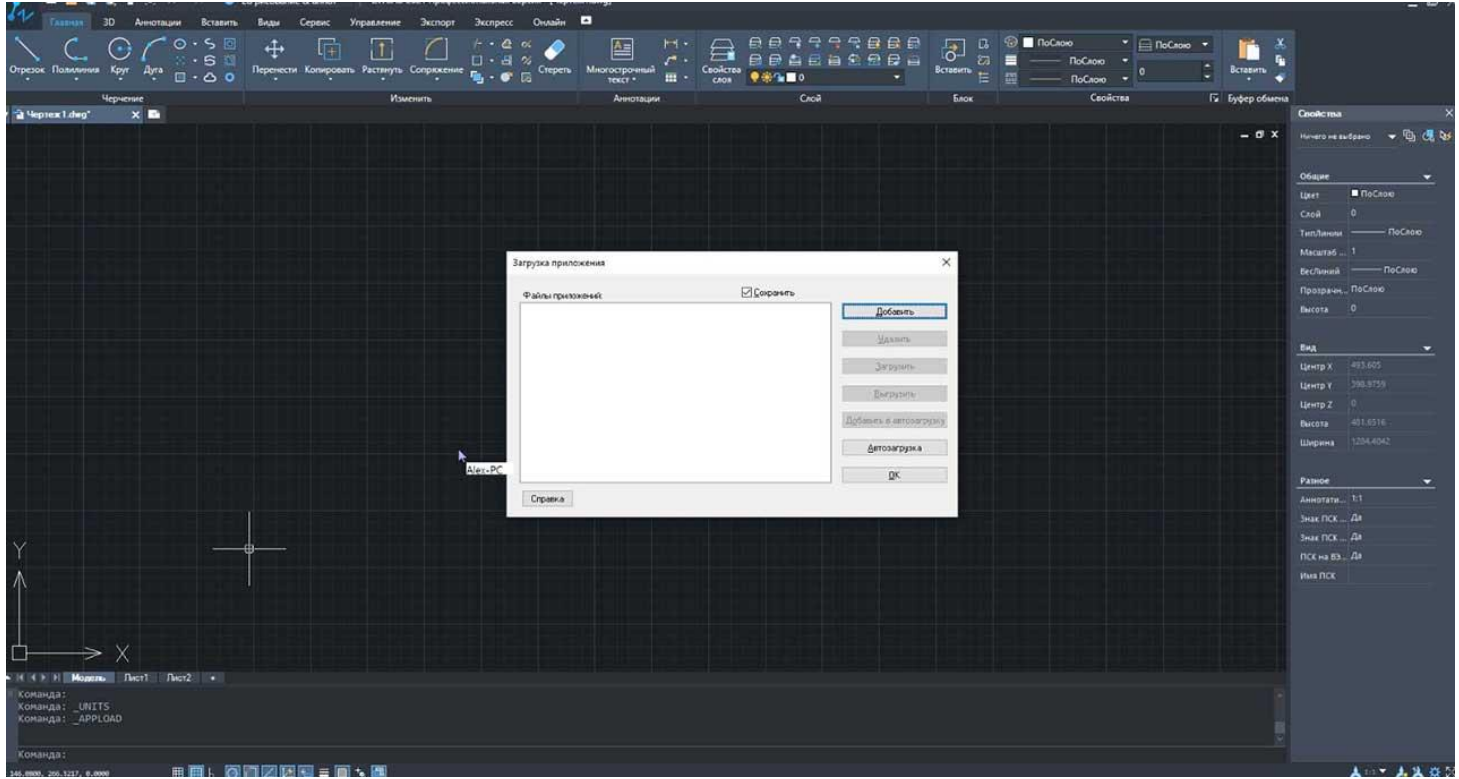

После нажатия на кнопку «добавить» появится новое окно, в котором нужно будет указать путь до вышеуказанного файла «psm\_auto\_zw.lsp» (название файла может изменяться, но в этой обязательно должен лежать файл в аббревиатуре которого будет слово ZW, от названия САПР — ZWCAD), как показано на картинке внизу:

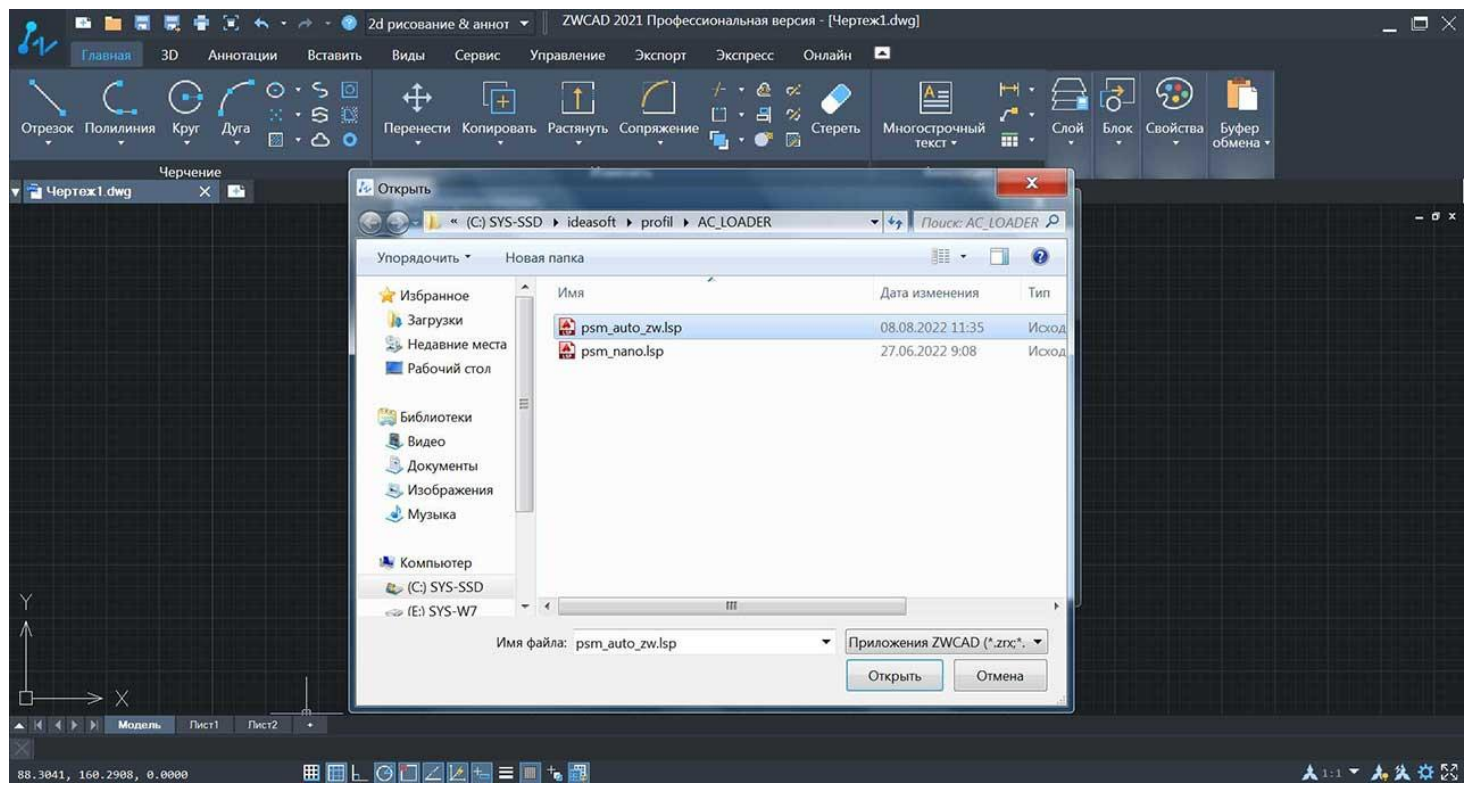

Далее САПР выдаст примерно следующее изображение:

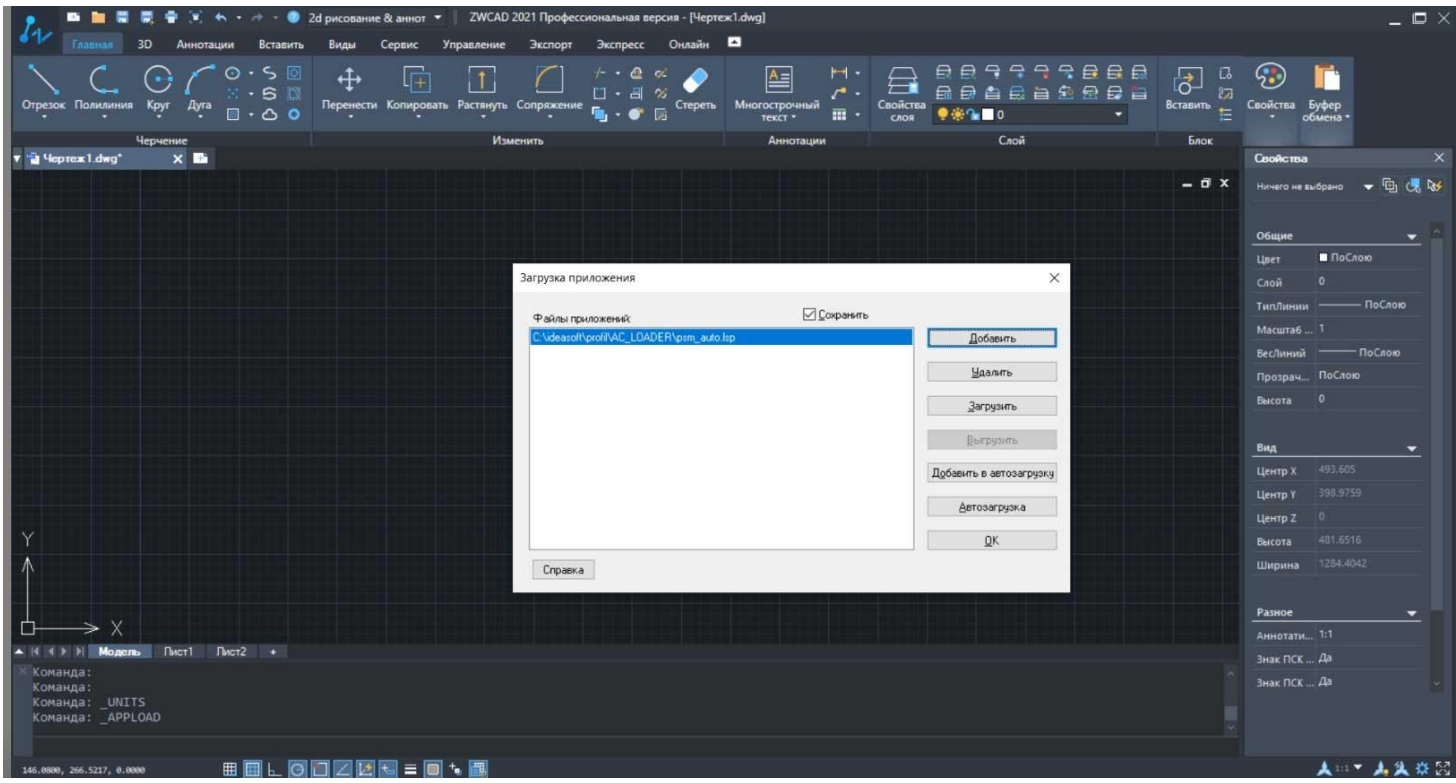

Здесь нужно будет нажать на кнопку автозагрузка и повторно выбрать файл —

«**C:\ideasoft\profil\AC\_LOADER\psm\_auto\_zw.lsp**», должно получится примерно так ка на картинке внизу, затем нажать кнопку **ОК** и перезапустить ZWCAD.

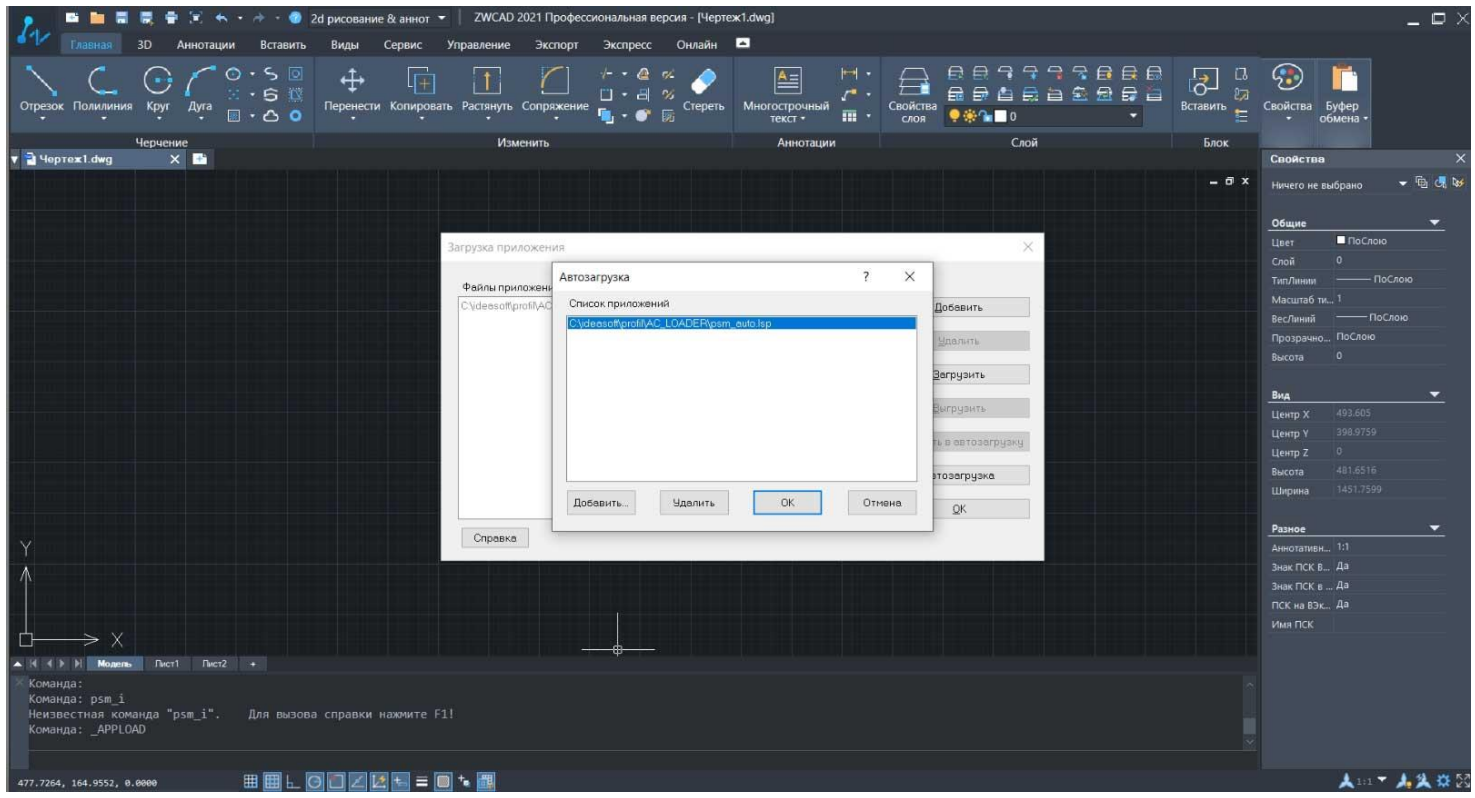

**Загрузка модулей [Программы](http://ideasoft.su/news/programma-profil-dlya-zwcad/#beg) Профиль**

После того как программа загрузилась в командной строке набираем начало команды «psm» (так начинается любая команда программы Профиль), если все в порядке, то выскочит встроенное меню со списком команд программы как показано на картинке внизу:

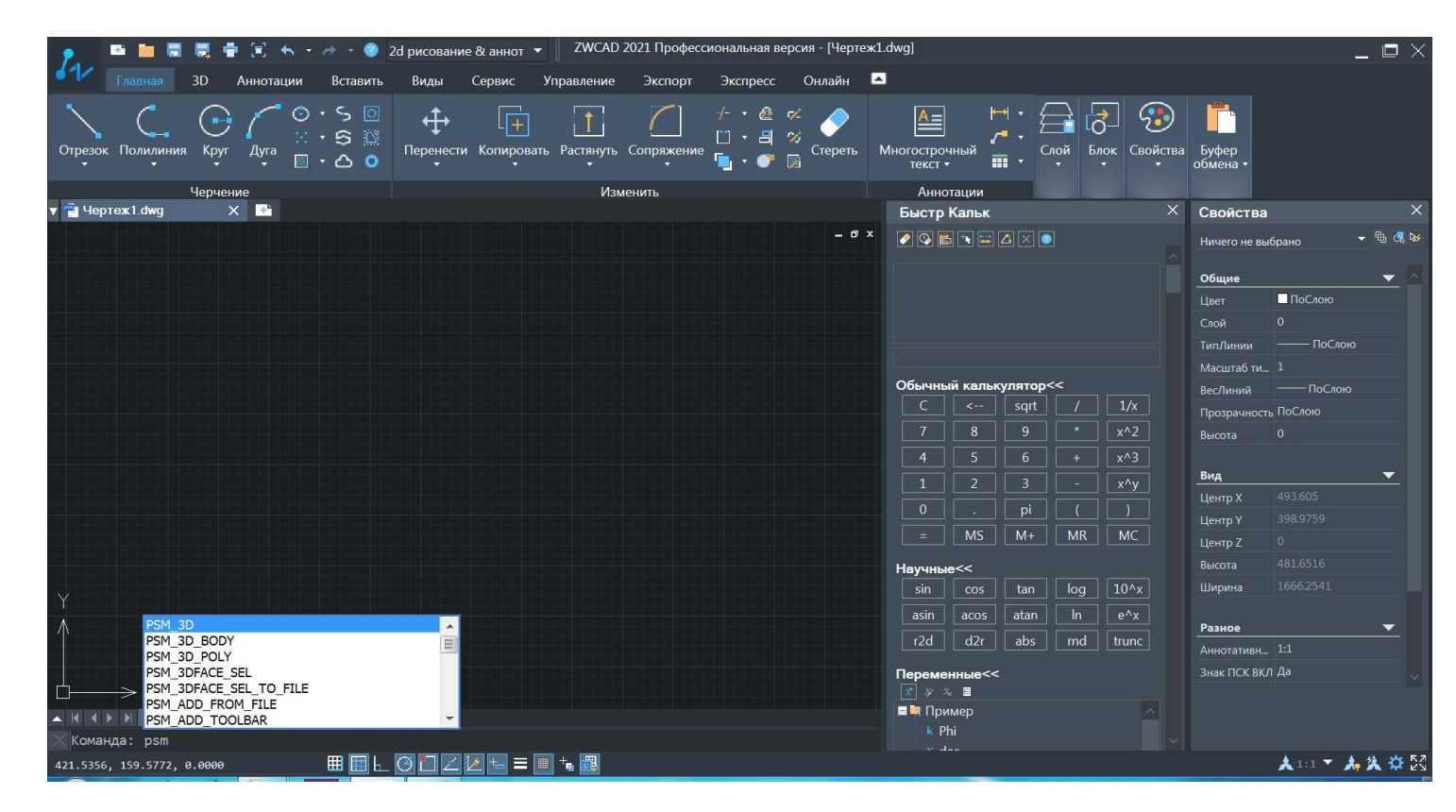

Если же вместо меню с командами, в консоли выскочит что-то типа «psm - неизвестная команда», не стоит огорчаться, нужно просто сделать еще кое-что и об этом мы поговорим в конце данного мануала, потому как это случается не часто.

# Вывод кнопки на панель ZWCAD

Если получилось подключить библиотеки программы, то самое время вывести кнопку на панель ZWCAD. И тут есть два варианта, которые впрямую зависят от используемого вами интерфейса.

1. Если вы используете «Классические интерфейс» то водрузить кнопку проще простого. В консоли пишем команду «psm\_add\_toolbar», вернее набираем строчку psm, и сразу же выпадет список команд программы Профиль, о котором мы говорили выше. Так вот в этом списке и выбираем команду -«psm\_add\_toolbar». В рабочем поле САПР должна появится кнопка запуска программы «Профиль», как показано на картинке внизу:

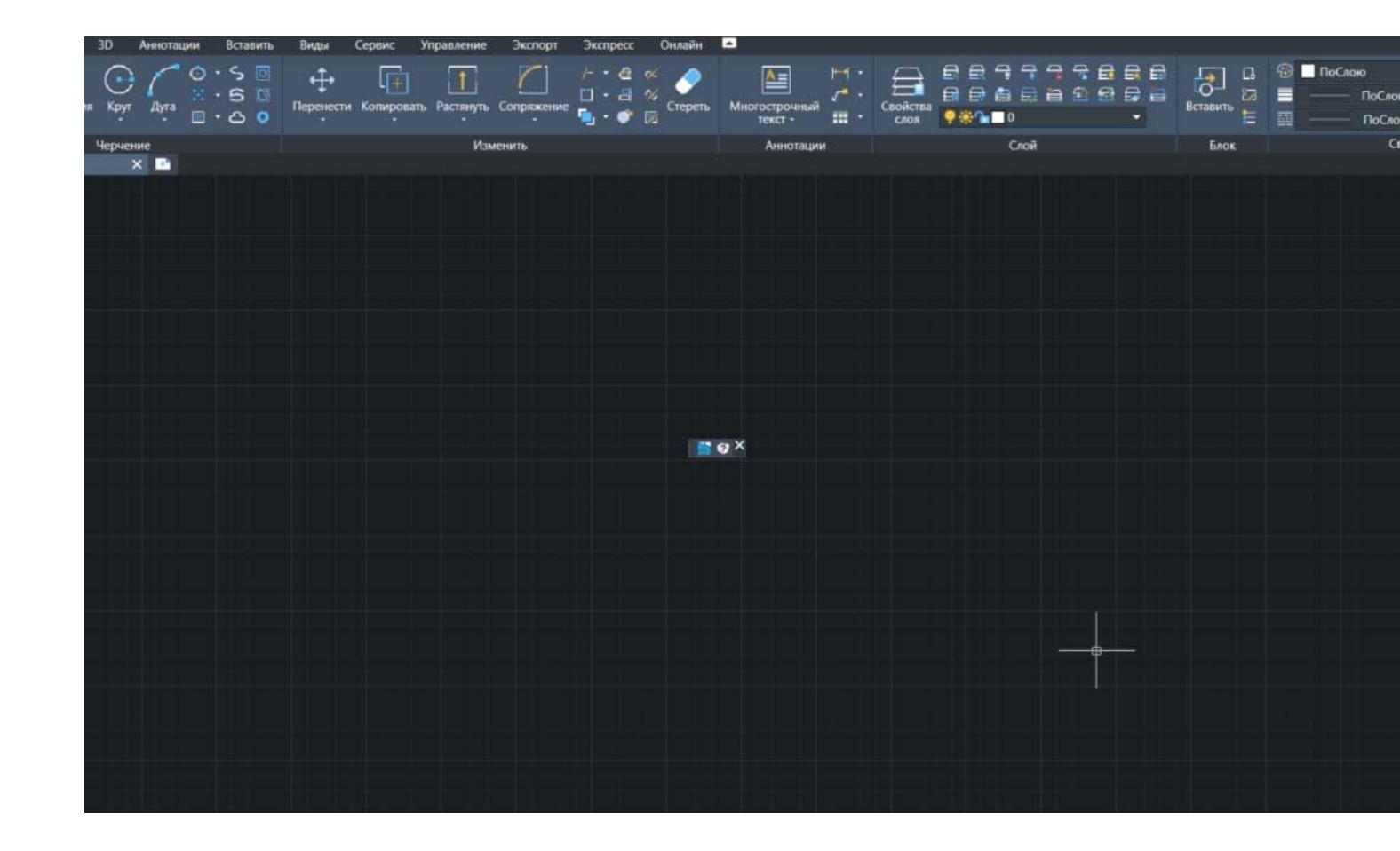

Эту кнопку нужно будет «подцепить мышкой», за верхний левый угол и при нажатой левой клавиши и не отпуская клавишу мыши перетащить ее в нужное место классического интерфейса.

*!!!Внимание* Если у вас два экрана и работаете часто на втором(правом), то кнопка появиться на левом(первом экране и ее оттуда нужно перетащить в рабочее пространство ZWCAD)

2. Если используется интерфейс «**2D Рисование и аннотации**»(Лента), прежде всего в консоли набираем команду «psm\_add\_toolbar», в общем все как в **П.1** только после появления кнопки на экране, в консоли ZWCAD, нужно набрать команду «**\_CUI**».

После этого во всплывающем окне в строке поиска (обычно в левой половине окна) набрать слово «профиль», это название должно будет появиться под строкой поиска, как на картинке внизу:

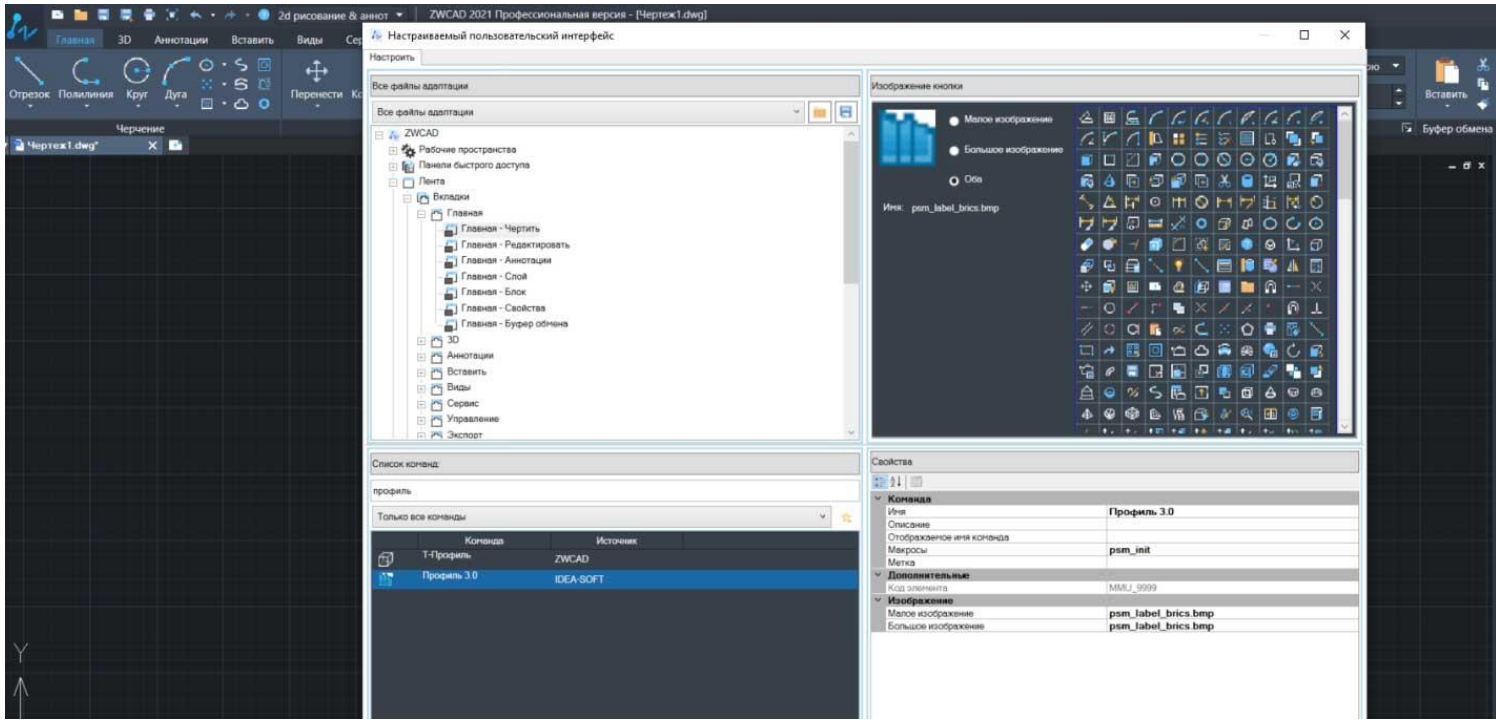

Теперь остается выбрать куда вы ее поместите. После того как место выбрано, так же, как описано выше перетаскиваете иконку программы в это место. После произведенной манипуляции нужно нажать на кнопку «**Применить**», которая находиться внизу этого всплывающего окна и «**ОК**», затем закрыть это окно. Оставшуюся «бесхозную» кнопку можно закрыть нажав на крестик в ее правом верхнем углу. Простое Добавление кнопки программы Профиль.

# **Запуск разных версий [лицензирования](http://ideasoft.su/news/programma-profil-dlya-zwcad/#beg)**

1. Если вы решили попробовать нашу бесплатную 35-дневную версию, то после подключения к ZWCAD нажимаете на кнопку программы, либо пишете в консоли «PSM\_I», затем заполняете обязательные поля и можно осваивать построение инженерных сетей НВК, ГНБ ну и всех остальных, благо в этой версии присутствует весь набор.

После регистрации в этой версии к нам обращаться **не нужно**.

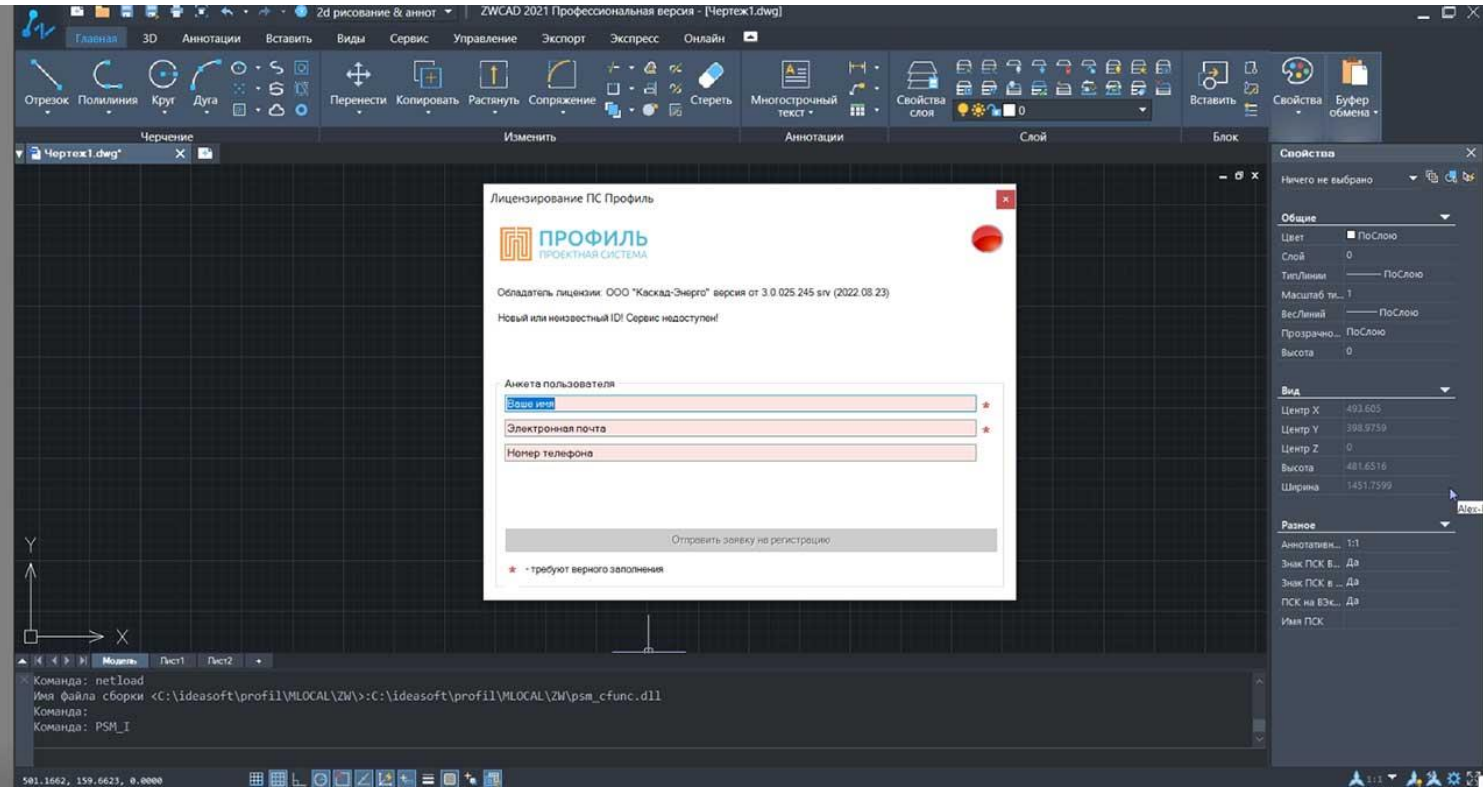

2. Если вы приобрели облачную лицензию, то вам нужно после установки связаться с нами, чтобы на сервере был открыт для вас доступ.

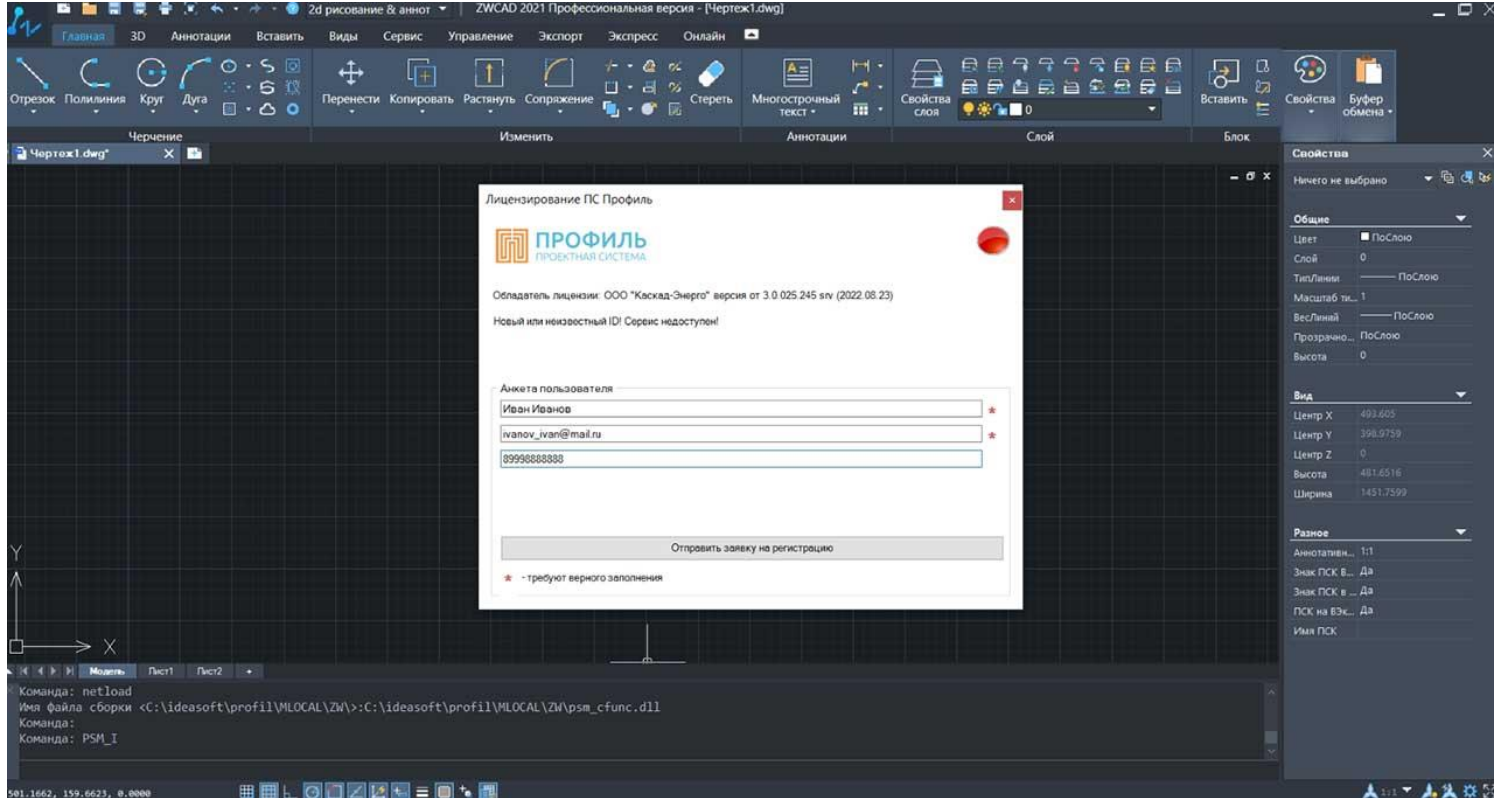

3. Если вы купили сетевую лицензию с ключом, то либо мы приедем к вам, либо удаленно установим наше ПО, а ключ вышлем почтой. Как самостоятельно установить сетевой ключ описано ниже. После установки сервера вашему администратору нужно будет дать папкам ZWCAD(2021-2022+), на пользовательских машинах полные права на время запуска программы, либо запустить ZWCAD от имени администратора и дождаться пока ПС Профиль найдет установленный ключ. Ниже подробно описана установка локального ключа для программы Профиль.

4. Если вы приобрели лицензию программы Профиль с локальным ключом, то либо мы приедем к вам для установки программы и привезем локальные ключи, либо ключи вышлем по почте, а вы сами установите программу, как было описано выше. Ключ втыкается в свободный порт USB на компьютере пользователя и сразу же должен загореться ровным светом, если светодиод моргает, можно либо поставить в другой порт, либо немного подождать, пока система сама не установит драйвера. Если не помогли советы, что бывает очень редко, необходимо позвать вашего администратора, чтобы открыл порт для ключа.

# Установка серверного ключа в локальной сети

!!!Внимание Этот пункт, впрочем как и следующий, нужны только для администратора вашей сети, хотя продвинутые юзеры иногда делают это сами на правах администратора.

Скачиваем ПО сервера с сайта - https://www.guardant.ru/support/download/get/server-win-7.html Запускаем на рабочей станции, которая будет использоваться как сервер. Сервер должен запускаться до прихода локальных пользователей на рабочие места, либо работать постоянно.

Как только будет установлено ПО «Сервер Guardant» на этой машине, в свободный порт USB необходимо воткнуть ключ защиты. На рабочем столе должен появиться HTML файл интерфейса ключа, в котором можно будет следить за занятостью лицензий.

На этом все предварительные настройки заканчиваются и начинается работа с программой Профиль.

# Если с подключением Профиль что-то пошло не так

А именно при вызове команды psm i или psm init в консоли ZWCAD выдается что-то типа «psm неизвестная команда», не пугайтесь, нужно просто сделать еще несколько операций которые описаны ниже. А именно, нужно зайти на компьютере в папку «C:\Program Files\ZWSOFT\ZWCAD 2021» (обычно здесь устанавливается ZWCAD по умолчанию, если у вас другой путь, то нужно найти папку этой САПР, на своем компьютере)

Теперь нужно найти в этой папке файл — «**zwcad.exe.config.xml**», он находиться в корне этой директории, как показано на картинке:

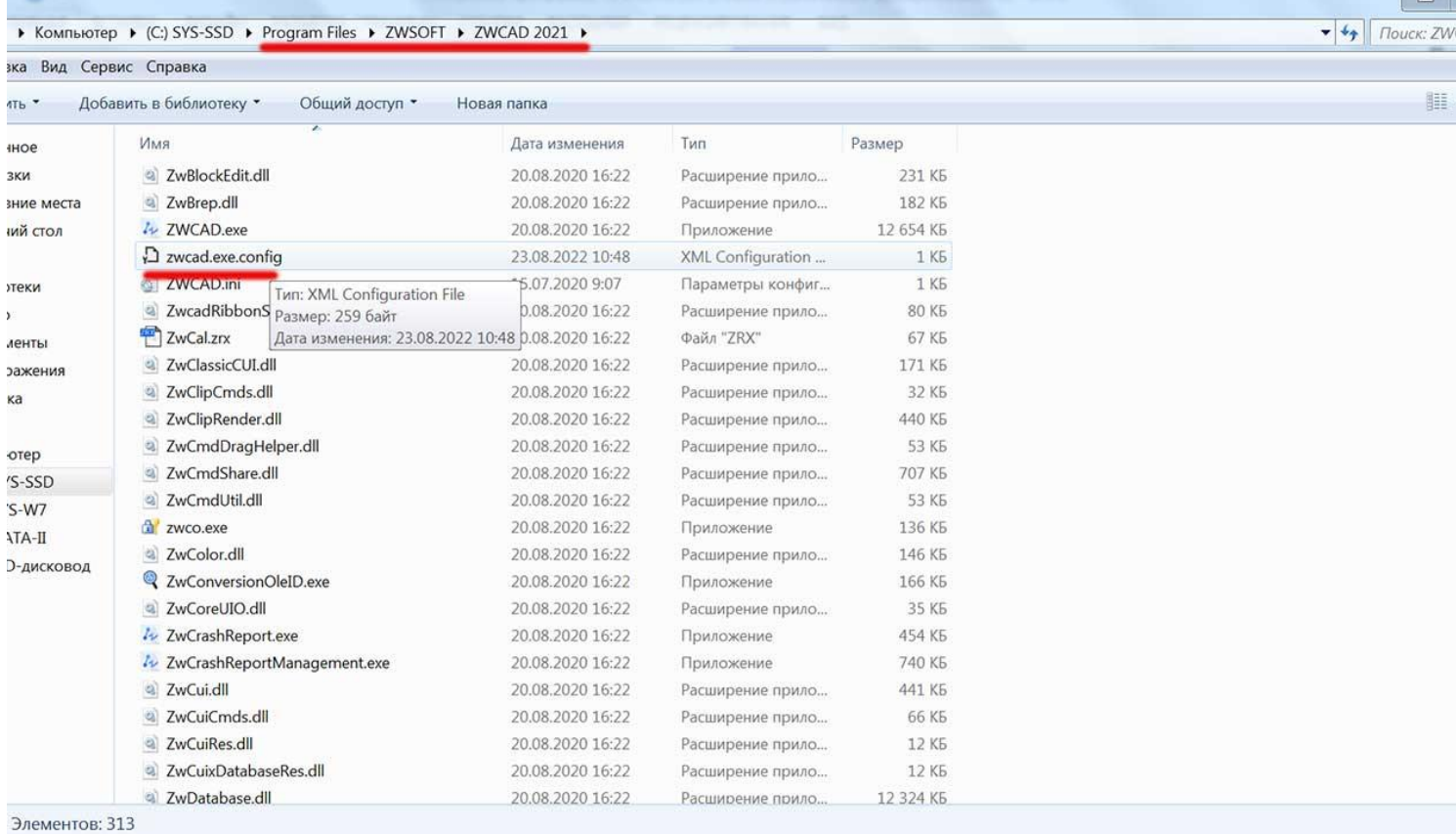

После этого копируем найденный файл в любое место, лучше на рабочий стол и далее открываем его с помощью штатного блокнота, находим строку -

## <runtime><generatePublisherEvidence enabled="false"/></runtime>

Далее необходимо дать разрешение на загрузку сторонних модулей, а для этого нужно просто добавить еще одну строчку между тегами - <runtime></runtime>, чтобы получилось так -

## <runtime><generatePublisherEvidence enabled="false"/>

### <loadFromRemoteSources enabled = "true"/>

#### </runtime>

Остальную часть файла трогать не нужно.

Этот файл нужно вначале сохранить, а затем скопировать его в корень папки вашего ZWCAD, система запросит подтверждение на замену файла, нужно будет согласиться.

Может случиться так, что система потребует Логин и Пароль админа, к этому нужно быть готовым (вызвать администратора).